## Attachment A Instructions for PY 2014 Inventory of Needs Web site

## Access to the Inventory of Needs Web site

- 1. Login to your Job Corps Citrix account
- 2. Click the FNC/ION Desktop Application
- 3. Enter your username and password\*
- 4. Select "ION PY 2014"
- Click Login

Note: The Inventory of Needs Web site is only available from the <u>JCDC network</u> or the DOL network at <a href="http://eta-arl-apps/login/login.asp">http://eta-arl-apps/login/login.asp</a>.

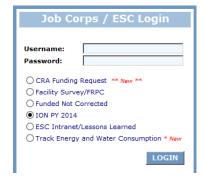

## Instructions

Once you have logged into the Inventory of Needs Web site, selecting and submitting proposed regional projects is a six-step process:

- 1. Selecting and ranking deficiencies (limit five for centers, \$\$\$ limit for regions)
- 2. Selecting and ranking building demolitions (no limit)
- 3. (Region only) selecting and ranking Office of Job Corps projects (limit three)
- 4. Providing justification comments
- 5. Reviewing
- 6. Submitting

Deadlines: Wednesday, March 5, 2014
Centers: Wednesday, March 27, 2014
Regions: Thursday,

## \*Usernames and Passwords

Assigned usernames and passwords are unique for each center and region. These will provide access to the Inventory of Needs Web site for a specific center or region.

Note: They are the same as the FNC usernames and passwords.

If you have ION Web site questions, please contact Mark Campbell at (703) 516-2261.